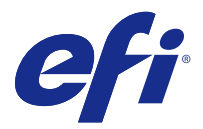

# Fiery JobFlow

Fiery JobFlow; PDF dönüştürme, ön kontrol, PDF dosyalarının düzeltilmesi, görüntü iyileştirme, belge yükleme, iş bileti ve onay gibi tekrarlayan görevleri otomatikleştirmek ve tanımlamak için operatörlere tarayıcı tabanlı bir ön baskı iş akışı sağlar.

Bir SmartFolder, Dropbox hesabınız, SMB, FTP veya sFTP konumlarından Fiery JobFlow'a dosyalar alın. Alınan dosya için iş akışını kurun ve Fiery sunucusu, Fiery Central yazıcı grubu, Dropbox hesabı, SMB veya (s)FTP konumlarına çıktı almasını sağlayın. İşiniz farklı modüller aracılığıyla işlenirken, size durum güncellemeleri sağlayan e-posta bildirimleri gönderilebilir.

Fiery JobFlow SmartFolder hakkında daha fazla bilgi almak için, bkz. Fiery JobFlow uygulamasını yükleme sayfa no 1.

Fiery JobFlow uygulaması bir Windows istemci bilgisayara yüklenir ve Fiery JobFlow sunucusu olarak işlev görür.

Fiery JobFlow Base, Fiery Extended Applications (FEA) 4.3 veya daha yüksek bir sürümü ile birlikte ücretsiz olarak kullanılabilir olan bir Fiery JobFlow sürümüdür. Fiery JobFlow Base; PDF dönüştürme, Fiery Preflight, görüntü iyileştirme, belge yerleştirme ve iş gönderimi, arşivleme ile çıktı için esnek seçeneklerini destekler. Ayrıca başka bir Fiery JobFlow sunucu ile kullanmak üzere iş akışları alabilir ve gönderebilirsiniz.

**Not:** Entegre Fiery sunucularında, Fiery JobFlow Base'in Fiery sunucusu'da etkinleştirilebilmesi için Fiery Productivity Package gereklidir.

Fiery JobFlow uygulamasını yükleme hakkında bilgi için bkz. Fiery JobFlow uygulamasını yükleme sayfa no 1. Sistem gereksinimleri için bkz. [http://resources.efi.com/FieryJobFlow/specifications.](http://resources.efi.com/FieryJobFlow/specifications)

Fiery JobFlow lisanslı sürümü, kural tabanlı iş akışları, Enfocus PitStop Pro sayesinde gelişmiş PDF ve Preflight düzenleme, bulut tabanlı onay işlemi ve üçüncü taraf uygulamaları kullanarak eylemleri PDF'ye uygulama özelliklerini ilave olarak sunar.

Fiery JobFlow'un bu sürümü ile ilgili önemli bilgiler için şuradaki sürüm notlarına bakın: [http://help.efi.com/jobflow/](http://help.efi.com/jobflow/jobflow_releasenotes222.pdf) [jobflow\\_releasenotes222.pdf.](http://help.efi.com/jobflow/jobflow_releasenotes222.pdf)

Version 2.2.2

# Fiery JobFlow uygulamasını yükleme

Fiery JobFlow, Fiery Extended Applications paketinin bir parçası olarak Fiery Software Manager ile birlikte yüklenir.

Fiery JobFlow uygulamasını yükleme hakkında bilgi için bkz. *Yükleme kılavuzu: Fiery Extended Applications 4.4 ile Command WorkStation 5.8* ve *Müşteri sürüm notları:* <http://help.efi.com/fea/index.html>adresinde *Fiery Extended Applications Package 4.4* .

**Not:** Varsayılan olarak bir iş için girdi konumu Fiery JobFlow SmartFolder'dır. Fiery JobFlow uygulamasını yüklerken yükleyici, daha fazla boş alana sahip olan sürücüyü otomatik olarak algılar ve SmartFolders olarak adlandırılan bir klasör oluşturur. Bu klasörde Fiery JobFlow, Fiery JobFlow uygulamasında oluşturulan her iş akışı için klasörler oluşturur. SmartFolders, tüm kullanıcıların iş göndermesi için ağda yayınlanır.

# Fiery JobFlow lisansını etkinleştirme

Fiery JobFlow'un tam sürümü için lisans ve geçerli bir e-posta adresi gereklidir.

Fiery JobFlow Base bağımsız Fiery sunucuları için ücretsizdir. Entegre Fiery sunucularında, Fiery JobFlow Base kullanımı için Fiery Productivity Package'ın etkinleştirilmesi gerekir. Fiery JobFlow Base'den Fiery JobFlow'a yükseltme işlemine başlamak için aşağıdaki adımları izleyin:

- **1** Ücretsiz Fiery JobFlow Base'i kurun.
- **2** Fiery JobFlow için bir lisans anahtarı satın alın.
- **3** Fiery JobFlow Base'de oturum açın ve Şimdi yükselt'e tıklayın.
- **4** EFI lisans sunucu penceresindeki adımları izleyin. Daha fazla bilgi için, bkz. *Yardım*.

EFI lisans sunucusu lisansları yönetir. Fiery seçeneklerini etkinleştirmek, devre dışı bırakmak ve geri yüklemek için EFI lisans sunucusuna bağlanırsınız. Lisans yönetme işlemi, bilgisayarınızda internet bağlantısının olup olmamasına bağlıdır.

- **•** Bilgisayar internete bağlıysa, bilgiler bilgisayarınız ve EFI lisans sunucusu arasında otomatik olarak aktarılır.
- **•** Bilgisayar internete bağlı değilse, bilgisayarınız ve EFI lisans sunucusu arasındaki bilgi aktarımını manuel olarak yapmanız gerekmektedir.

# Fiery JobFlow Kullanımı

Fiery JobFlow kurulumdan sonra bir sunucu olarak çalışır ve kurulum sırasında masaüstüne otomatik olarak yerleştirilen kısayolla erişilebilir.

Fiery JobFlow kurulumdan sonra ilk kez çalıştırıldığında, yönetici bir Yönetici parolası oluşturur ve Fiery sunucusu veya Fiery Central Server sunucularının IP adreslerini verir.

Fiery JobFlow sunucusuna farklı bir bilgisayardan erişim sağlamak için Fiery JobFlow'un kurulduğu bilgisayarın IP adresini veya alan adını bilmeniz gerekir. Tarayıcınızla bağlanın. Sunucunun IP adresini bilmiyorsanız, Fiery JobFlow yöneticisine sorun.

**Not:** Kurulum işlemi sırasında Fiery JobFlow yükleyici, tercih edilen ağ bağlantı noktasının (80) kullanılabilir olup olmadığını otomatik olarak kontrol eder. Eğer tercih edilen ağ bağlantı noktası kullanılabilirse, Fiery JobFlow sunucusuna aşağıdaki URL'yi kullanarak başka bir bilgisayardan bağlanabilirsiniz: **http://<ip address>/jobflow/ login**. Alternatif bağlantı noktası seçilirse, aşağıdaki URL ile bağlanabilirsiniz: **http://<ipaddress>:44467/jobflow/ login**.

Fiery JobFlow'da dört erişim seviyesi vardır: Yönetici, Operatör, Misafir ve Harici Gözden Geçirenler. Yönetici parolası kurulum sırasında oluşturulur.

# **Fiery JobFlow çalışma alanı**

Fiery JobFlow penceresi tarayıcıda görüntülenir.

Fiery JobFlow aşağıdaki bileşenleri içerir:

- **•** İş akışları sekmesi: Yeni iş akışları oluşturmanıza, bunları düzenlemenize veya silmenize olanak tanır. Mevcut modüllerden seçim yaparak bir iş akışı oluşturun.
- **•** İşler sekmesi: İşlerinizin ilerlemesini izlemenize olanak tanır. İşlerden devam edenleri, hatalı olanları ve tamamlananları görebilirsiniz. Ayrıca işlerin içeriğini de görüntüleyebilirsiniz.
- **•** Yönetici menüsü: Yönetici görevlerine erişim sağlar: Hesap ayarları, Modül ayarları ve Kaynaklar.

Ücretsiz Fiery JobFlow Base sahibiyseniz tarayıcınızda Şimdi yükselt düğmesi bulunur. Lisanslı Fiery JobFlow versiyonuna yükseltmek isterseniz bu düğmeyi tıklatın.

Fiery JobFlow için yapılan güncellemeler Windows görev çubuğunda bulunan simgeden erişilen Fiery Software Manager'dan yönetilir. Güncellemeleri kontrol et simgesi Fiery Software Manager penceresinin sağ üst köşesinde bulunur.

## **İş akışları sekmesi**

İş akışları bölmesinde iş akışlarını sıralayabilir ve arama yapabilirsiniz.

İş akışlarını, sık kullanılanlar olarak işaretleyebilirsiniz. Sık kullanılan iş akışlarını ve işleri yönetmek ve bunlara erişmek için iş akışı sorgularını kaydedebilirsiniz. Her kullanıcı için sık kullanılanlar ve kayıtlı aramalar kaydedilir.

İş akışlarında iki sekme vardır: Tüm İş Akışları ve Sık Kullanılan İş Akışları. Tüm İş Akışları, oluşturduğunuz tüm iş akışlarını gösterir. Sık Kullanılan İş Akışları, sık kullanılan olarak işaretlediğiniz iş akışlarını gösterir. Bir iş akışını sık kullanılan olarak işaretlemek için iş akışı adının yanındaki yıldıza tıklayın. Bir iş akışını, sık kullanılanlar listesinden kaldırmak için iş akışı adının yanındaki yıldızın işaretini kaldırın.

Her iki sekmede de iş akışları İş akışı adı, Modüller (iş akışı içinde) ve Oluşturulma Tarihi özelliklerine göre listelenir. İş akışı adı alfabetik olarak baştan sona veya sondan başa; Oluşturulma tarihi ise eskiden yeniye ya da yeniden eskiye şeklinde sıralanabilir. Ayrıca, bir veya birden fazla iş akışını arayabilir ve aramayı kaydedebilirsiniz.

Her iş akışı adının yanındaki onay kutusunu kullanarak İş akışları gönder işlevi için bir veya birden çok iş akışı seçebilirsiniz. Her bir iş akışı için çoğaltma, silme veya gönderme işlemlerini gerçekleştirebilirsiniz.

## **Kullanıcı ayrıcalıkları**

Fiery JobFlow'da kullanıcı ayrıcalıkları sunucuya farklı seviyelerde erişim sağlar.

**•** Yöneticiler: Yönetici ayarlarını belirleme, kaynak yükleme ve yönetme, iş akışı oluşturma, kullanıcıların işlerini düzenleme veya silme gibi tüm Fiery JobFlow özelliklerine erişebilir. Buna ek olarak, Yöneticiler Fiery JobFlow dahilindeki işleri onaylayabilir.

Yönetici parolası, kurulum ve etkinleştirme işlemleri sırasında oluşturulur.

- **•** Operatörler: iş gönderebilir, iş akışı oluşturabilir ve kendi oluşturduğu tüm iş akışlarını düzenleyebilir veya silebilir. Operatör ayrıca işleri silebilir. Operatörler Yönetici menüsündeki kaynakları ve diğer ayarları görebilir, fakat değişiklik yapamaz.
- **•** Misafirler: işleri gönderebilirler ve Fiery JobFlow sunucusundaki işlerinin ilerlemesini görebilirler. Misafirler Yönetici menüsünü göremez.
- **•** Harici gözden geçirenler: tüm işleri onaylayabilir veya reddedebilir. Harici gözden geçirenlerin doğrudan Fiery JobFlow sunucusuna erişimleri yoktur ancak işleri gözden geçirmek üzere Fiery JobFlow yöneticisinden e-posta istekleri alırlar. Harici gözden geçirenler işin içeriğine ve tüm ilgili preflight raporlarına bakarak işi onaylayabilir/ reddedebilir.

**Not:** Fiery JobFlow sunucusuna doğrudan erişim sağlayabilen tüm kullanıcılar dahili gözden geçiren olarak adlandırılabilir.

# Fiery JobFlow'u Yapılandırma

Fiery JobFlow yöneticisi, Fiery JobFlow sunucusunu Yönetici menüsünden yapılandırır.

Yönetici menüsü aşağıdaki sekmelere erişilmesini sağlar:

- **•** Hesap ayarları: Profil, Bildirimler, Kullanıcı Yönetimi, Hizmetler, Konumlar ve Yedekleme ve Geri Yükleme ayarlarına erişim sağlar.
- **•** Modül ayarları: Tüm modüllerin ayarlarına erişim sağlar.
- **•** Kaynaklar: Yöneticinin; Fiery Impose şablonlarını ve Image Enhance Visual Editor ön ayarlarını, özel preflight profillerini, eylem listelerini ve Enfocus PitStop Pro'dan değişken setlerini içe aktarmasını sağlar. Enfocus kaynakları için Fiery JobFlow'un lisanslı sürümü gereklidir. Fiery Impose şablonlarını kaydetmek ve kullanmak için Fiery impose lisansının istemci bilgisayarda etkinleştirilmiş olması gerekmektedir.
- **•** Oturumu Kapat: Oturum Açma penceresine geri döner.

# **Hesap ayarları**

Yönetici, Fiery JobFlow hesap ayarlarını belirleyebilir.

- **1** Fiery JobFlow sunucusunda yönetici olarak oturum açın.
- **2** Fiery JobFlow penceresinde sağ üstte bulunan Yönetici öğesinin yanındaki oku tıklatın.
- **3** Hesap ayarları seçeneğini belirleyin.
- **4** Her biri için sekmeyi tıklatarak Profil, Bildirimler, Kullanıcı yönetimi, Hizmetler, Konumlar ve Yedekle ve geri yükle ayarlarını gerektiği şekilde belirleyin.

## **Profil**

Profil ayarları, yönetici için kullanıcı ayrıcalıkları ve tarayıcının dili gibi ayarları içerir.

**•** Hesap bilgileri: Yönetici, Fiery JobFlow için ilk kurulum sırasında yöneticinin girdiği hesap bilgilerini görüntüleyebilir ve düzenleyebilir. Yönetici, bildirimler için e-posta adresini belirlemek üzere EFI Passport ile yetki vermelidir. Tüm kategoriler ilk kurulumdan sonra değiştirilebilir: e-posta, adı ve telefon numarası. Bu hesap bilgileri Fiery JobFlow sunucusunun yöneticisi içindir.

**Not:** Yönetici olarak oturum açan bir kullanıcı hesap bilgilerini değiştirebilir. Birden fazla yönetici kullanıcısına izin verilir.

- **•** Şifre: Yönetici şifresi değiştirilebilir.
- **•** Dil: Yönetici tarayıcının varsayılan dil ayarlarını korumayı veya başka bir dil kullanmayı seçebilir.

## **Bildirimler**

Ne zaman (hangi iş akışı adımında) e-posta bildirimi göndereceğinizi belirleyebilirsiniz. Bu bildirimler Fiery JobFlow'a gönderilen her iş için kullanılır.

Yöneticinin bildirimler için e-posta adresi vermesi gerekmektedir. Yöneticiden, Bildirim Ayarları penceresine ilk erişiminde bir e-posta adresi vermesi istenir. Verilen e-posta adresine etkinleştirme kodu gönderilir ve yönetici Etkinleştirme Kodunu Girin alanına kodu girer. Yönetici e-posta bildirimlerini başarıyla etkinleştirdikten sonra aşağıda açıklanan seçenekler kullanılabilir.

- **•** Gönder: En fazla dört e-posta listeleyebilirsiniz.
- **•** İşlere İlişkin Aktiviteler: Fiery JobFlow'un, yukarıda Gönder bölümünde listelediğiniz e-posta adreslerine hangi iş akışı adımında e-posta göndereceğini belirleyebilirsiniz.

Sağ üst köşedeki Varsayılan ayarları geri yükle düğmesine tıklayarak varsayılan ayarları geri yükleyebilirsiniz.

## **Kullanıcı yönetimi**

Hangi kullanıcının Fiery JobFlow erişimi olduğunu kontrol edin.

Kullanıcıları eklemek için Yeni kullanıcı ekle düğmesini tıklatın. Ardından şunları belirleyin:

- **•** Kullanıcı adı: Kullanıcının adını girin.
- **•** Rol seç: Yönetici, Operatör, Misafir veya Harici gözden geçiren seçeneklerinden birini belirleyin.
- **•** E-posta kimliği: Kullanıcı için e-posta adresi girin.

E-posta bildirimleri, onay için kullanıcıya gönderilir.

Kullanıcının adını veya rolünü düzenlemek için Düzenle düğmesini tıklatın. Kullanıcının e-posta kimliğini düzenleyemezsiniz.

Bir kullanıcıyı silmek için Sil düğmesini tıklatın.

## **Hizmetler**

Enfocus Monotype Baseline Hizmeti ve SMTP ayarlarını yönetin ve işlerin otomatik algılanması için bir program oluşturun.

- **•** Monotype Baseline Hizmeti: Enfocus, PitStop kullanıcıları için eksik yazı tipi hizmeti sağlar. Fiery JobFlow kullanıcıları Monotype Baseline Hizmeti'ne kaydolduysa, hizmet otomatik olarak eksik yazı tipini arar ve PDF'ye entegre edilmesi için Fiery JobFlow'a gönderir. Fiery JobFlow, hesap oluşturmak ve yönetmek için gerekli bağlantıları sağlamaktadır. Kaydolduğunuzda, doğrulama anahtarı gönderilir. Varsayılan olarak, Monotype Baseline Hizmeti'ni Etkinleştir onay kutusu işaretlenmemiştir. Hizmeti etkinleştirmek için onay kutusunu işaretleyin.
- **•** SMTP: E-posta bildirimleri için SMTP çıkış sunucusunu ayarlayın. Kullanıcı, kendi e-posta sunucusundan bildirim göndermek istiyorsa, o zaman sunucu buraya kurulur. Aksi takdirde bildirimler EFI Bildirim Hizmeti yoluyla gönderilir.
- **•** Proxy ayarları: Güvenlik duvarından şeffaf bir şekilde iletişim kurmak için proxy ayarlayın kurun ve etkinleştirin.
- **•** İşleri sil: Gerekirse, her 1, 3, 5, 15, 30 veya 60 günde bir otomatik silme programı oluşturun.

## **Konumlar**

İş gönderme, arşivleme ve/veya çıktısı almak için ek yöntemler oluşturmak üzere Fiery JobFlow konumları ekleyin.

SmartFolders olarak adlandırılan bir kök klasör, Fiery JobFlow yüklemesi sırasında daha fazla boş alana sahip Fiery JobFlow sunucu sürücüsünde otomatik olarak ayarlanır. Kullanıcı bir iş akışı oluşturduğunda, Fiery JobFlow o iş akışı için kaynak dosyada otomatik olarak bir alt dosya oluşturur. SmartFolders, iş gönderimi için varsayılan konumdur.

<span id="page-5-0"></span>İşleri veya birçok işe sahip bir arşivi (.zip dosyası) göndermek için masaüstünden veya bilgisayarınızdan tarayıcıya sürükle bırak işlemi uygulayabilirsiniz.

SMB, FTP, sFTP veya Fiery konumları eklediğinizde, başarılı bir bağlantıya sahip olup olmadığınızı kontrol etmek için Bağlantıyı Test Et düğmesine basın. Her hizmetin yöneticisinden konum ayrıntılarını ve gerekli kullanıcı adıyla parolayı aldığınızdan emin olun.

- **•** SMB: SMB konumları ekleyin.
- **•** FTP: FTP konumları ekleyin. Fiery JobFlow varsayılan bir bağlantı noktası atar.
- **•** sFTP: Güvenli FTP konumları ekleyin. Fiery JobFlow varsayılan bir bağlantı noktası atar.
- **•** Dropbox: Fiery JobFlow, aynı anda bir veya birden fazla Dropbox hesabına bağlanabilir. Fiery JobFlow sunucusunun yöneticisi, harici gözden geçiren onayı veya dahili gözden geçirenin bir işi herhangi bir zamanda, herhangi bir yerde onaylaması ya da reddetmesi için temel Dropbox hesabını ayarlar.
- **•** Fiery: Çıktı konumları olarak Fiery sunucusu veya Fiery Central sunucusu ekleyin.

## **Yedekleme ve Geri Yükleme**

Ayarları, kaynakları ve iş akışlarını yedekleyebilir ve geri yükleyebilirsiniz ama işler için bunu yapamazsınız.

Yedekleme konumu belirleyebilirsiniz ve Hesap ayarları'ndaki sekmeden yedekleme ve geri yüklemeyi çalıştırabilirsiniz. Geri yükleme işlemi Fiery JobFlow'daki tüm aktif işleri silecektir.

## **Yedekle**

- **•** Konum seç: Fiery JobFlow'da önceden eklenmiş (SMB, FTP, sFTP veya Dropbox) konumlardan seçim yapın. Her bir konumda izin verilen yedekleme sayısı 30'dur. Bir konum için otuz birinci yedekleme başlatıldığında, en eski yedekleme silinecektir. Bir konum seçildiğinde, yedeklemeler otomatik olarak günde bir kere yapılır. Konumda minimum 50 MB kullanılabilir alan olduğundan emin olun.
- **•** Şimdi yedekle düğmesi: Hesap ayarları, modül ayarları, kaynaklar ve iş akışlarını manuel olarak yedeklemek için tıklayın.

## **Geri yükle**

Seçenekleri geri yükle özelliği aşağıdaki seçenekleri sunar:

- **•** Belirli bir konumdan: Belirli bir konumdan geri yüklemek için yedekleme dosyasını seçin.
- **•** En son yedeklemeden: Seçilen konumda tarihe göre sıralanan yedekleme listesinden seçin. Tablodaki ek sütunlar yedeklenen dosyanın adını ve o dosyadaki ayarların ayrıntılarını gösterir.
- **•** Geri yükle düğmesi: Yedeklemenin konumunu seçtikten sonra geri yüklemeye başlayın.

# **Modül ayarları**

Yönetici, Fiery JobFlow modülleri için ayarları varsayılan ayarlardan farklı olacak şekilde değiştirebilir.

Fiery Preflight, Image Enhance, Impose ve Çıktı modülleri hem ücretsiz Fiery JobFlow Base hem de lisanslı Fiery JobFlow aracılığıyla sunulur. Fiery Preflight modülü; Fiery Graphics Arts Package, Premium Edition lisansı Fiery sunucusunda etkinleştirilmeden çalışmaz. Impose modülü için Fiery JobFlow'un kurulu olduğu bilgisayarda etkinleştirilmiş Fiery Impose lisansı gereklidir. Fiery JobFlow Base, entegre Fiery sunucularında ücretsiz değildir,

çünkü entegre Fiery sunucusunda geçerli bir Fiery Productivity Package lisansı gerektirir. Fiery Productivity Package lisansı Fiery sunucusunda etkinleştirilmiş olsa bile, Fiery Preflight entegre Fiery sunucularında kullanılamaz.

**•** Fiery Preflight: Fiery Preflight ön ayarı seçin. Gösterilen ön ayarlar, Fiery JobFlow uygulamasının bağlı olduğu Fiery sunucusu ürününde oluşturulanlardır.

**Not:** Fiery Preflight, Fiery sunucusu uygulamasında etkinleştirilecek olan Fiery Graphic Arts Package, Premium Edition gerektirir.

- **•** Image Enhance: Fiery Image Enhance Visual Editor'dan alınan ön ayarlar listesinden seçim yapın.
- **•** Impose: Fiery Impose uygulamasından alınan şablonlar listesinden seçim yapın.

**Not:** Fiery Impose, Fiery JobFlow sunucusu ile aynı bilgisayarda etkinleştirildiyse ve lisanslandıysa, hem varsayılan hem de özel şablonları seçme şansınız vardır. Fiery Impose etkinleştirilmeden, varsayılan şablonlardan seçim yapabilirsiniz, fakat bu şablonları kullanarak iş yazdırırsanız çıktıda filigran görüntülenir.

**•** Çıktı: Fiery sunucusu, Fiery Central yazıcı grubu, bir Dropbox hesabı, SMB veya (s)FTP konumlarından seçim yapın. Fiery sunucusu seçtiyseniz, bir iş ön ayarı seçin.

**Not:** Çıktı içinde görüntülenmesi için konumları ayarlamanız gerekir.

Approve, Correct, Connect, ve Preflight modülleri yalnızca lisanslı Fiery JobFlow ile kullanılabilir.

- **•** Approve: Gözden geçirenlere otomatik hatırlatıcı gönderme programı ayarla. Her gün, 2 günde bir, 3 günde bir veya hiçbir zaman seçeneklerinden birini seçin. Gözden geçiren beş hatırlatıcıdan sonra hâlâ yanıtlamamış olursa iş iptal edilir.
- **•** Correct: Correct modülü için eylemler listesinden seçim yapın.
- **•** Connect: Üçüncü taraf bir uygulama kullanarak eylemi PDF'ye uygulayın veya düzenleyin.
- **•** Preflight: Profiller menüsünden işe uygulamak için istediğiniz preflight şablonunu seçin.

**Not:** Yönetici ayrıca Preflight ve Correct modülleri ile kullanmak üzere özel Enfocus PitStop Pro Akıllı Profilleri, eylem listeleri ve değişken setleri alabilir.

## **Kaynakları alma**

Yönetici; Fiery Impose şablonlarını ve Image Enhance Visual Editor ön ayarlarını, özel Akıllı Preflight Profillerini, Eylem Listelerini ve Enfocus PitStop Pro'daki Değişken Setlerini sürükle bırak yöntemiyle veya dosyaların depolandığı yere giderek alabilir.

Akıllı Preflight Profillerini, Eylem Listelerini ve Enfocus PitStop Pro'daki Değişken Setlerini almak için lisanslı Fiery JobFlow kullanmanız gerekmektedir. Fiery Impose şablonları ve Image Enhancer Visual Editor ön ayarları Fiery JobFlow Base v e Fiery JobFlow'dan kullanılabilir.

**Not:** Varsayılan şablonlar da dahil olmak üzere Fiery Impose şablonlarını kullanmak için bilgisayarınızda etkinleştirilmiş bir lisansınız olmalıdır.

Fiery Impose şablonları ve Image Enhance Visual Editor ön ayarları Command WorkStation'ın kurulu olduğu aşağıdaki adreslerde depolanır:

- **•** Windows bilgisayarda:
	- **•** Image Enhance Visual Editor ön ayarları: **C:\ProgramData\Image Enhance Visual Editor\Preset**
	- **•** Fiery Impose şablonları: **C:\Users\logged-in-user\Documents\Impose\template**

Bunların varsayılan depolama yerleri olduğunu ve kullanıcının Command WorkStation Tercihleri'nden değiştirebileceğini unutmayın.

- **•** Mac OS bilgisayarlarda:
	- **•** Image Enhance Visual Editor ön ayarları: **Applications/Fiery/Image Enhance Visual Editor/Image Enhance Visual Editor.app**

Yukarıdaki konuma sağ tıklayın ve Paket içeriğini göster > Contents/SharedSupport/Preset seçeneğini seçin.

**•** Fiery Impose şablonları: **\Users\logged-in-user\Documents\Impose\template**

Bunların varsayılan depolama yerleri olduğunu ve kullanıcının Command WorkStation Tercihleri'nden değiştirebileceğini unutmayın.

Preflight Profilleri, Eylem Listeleri ve Değişken Setleri PitStop Pro'da oluşturulmalıdır ve Fiery JobFlow'a yüklenmeden önce dışa aktarılmalıdır. PitStop Pro'nun standart Preflight Profilleri ve Eylem Listeleri varsayılan olarak Preflight ve Correct modüllerinde listelenir.

- **1** Fiery JobFlow'da yönetici olarak oturum açın.
- **2** Fiery JobFlow penceresinin sağ üst köşesindeki Yönetici'nin yanındaki ok simgesine tıklayın.
- **3** Kaynakları Seç.
- **4** Şunlardan birini yapın:
	- **•** Yüklemek için dosyaları sürükleyin (Veya buraya tıklayın) alanına tıklayın, kaynakların konumuna gidin ve Aç'a tıklayın.
	- **•** İçe aktarmak istediğiniz dosyaları belirleyin ve Yüklemek için dosyaları sürükleyin (Veya buraya tıklayın) alanına sürükleyin.

Dosya biçimi hatalıysa, dosya biçimi desteklenmiyor yazan bir mesaj görüntülenir. Dosyalar PitStop Pro dosya türlerinden biri olarak kaydedilmelidir: .ppp, .eal, .evs. Tek yüklemede bu dosya türlerini karışık olarak içe aktarabilirsiniz.

# İş akışı oluşturma

Kullanıcı, modüller ekleyerek iş akışı oluşturur. Girdi Kaynakları, Convert ve Çıktı modülleri otomatik olarak iş akışına eklenir.

Ayrıca Connect, Fiery Preflight, Preflight, Image Enhance, Impose, Correct ve Approve modüllerini de ekleyebilirsiniz. Bilgi için bkz. [Modüller hakkında](#page-8-0) sayfa no 9.

İş akışında bireysel modülleri düzenleyerek veya modüllerin sırasını değiştirerek iş akışını düzenleyebilirsiniz.

- **1** İş akışları sekmesinde İş akışları başlığının yanındaki artı işaretini tıklatın.
- **2** İş akışınız için bir ad girin.
- <span id="page-8-0"></span>**3** Oluştur'a tıklayın.
- **4** Girdi Kaynakları için Düzenle düğmesine tıklayın ve konum listesinden seçim yapın.

En fazla dört girdi kaynağı ekleyebilirsiniz.

İş akışınızı kaydettiğiniz konumlar görüntülenir.

- **5** Yerel işleri, Fiery JobFlow uygulamasının bir üçüncü taraf çözümü kullanarak desteklediği formata dönüştürmek için Girdi Kaynakları'ndan sonra Connect modülünü ekleyin. Komut dosyası veya çalışma klasörü parametreleri belirtin.
- **6** Fiery Preflight, Preflight, Image Enhance, Impose, Correct, Connect veya Approve modüllerini eklemek için Convert modülünün altındaki artı işaretine tıklayın.

Bilgi için bkz.[Preflight ayarları](#page-12-0) sayfa no 13, [Correct ayarları](#page-14-0) sayfa no 15, [Impose ayarları](#page-13-0) sayfa no 14, [Connect ayarları](#page-14-0) sayfa no 15 ve [Ayarları onaylama](#page-16-0) sayfa no 17.

- **7** Her biri için ayarları belirleyin ve Kaydet'e tıklayın.
- **8** Çıktı bölmesinde, Fiery sunucusu, Dropbox hesabı, SMB veya (s)FTP konumlarından birini seçin.

Fiery sunucusu'ı seçerseniz, bir ön ayar seçip Kaydet'e tıklayın.

- **9** İsteğe bağlı bir seçenek olarak, her modüle iş durumuna göre (başarılı veya başarısız) bir eylemi gerçekleştirmesi için kural ekleyebilirsiniz. Kullanılabilir kurallar şunlardır: İşi arşivle, E-posta gönder, İşi taşı, İşi kopyala, ve Komut dosyasını çalıştır. Bir kural oluşturmak için Ekle'ye tıklayın, tetikleyici (Eğer) ve eylem (Öyleyse) tanımlayın ve Kaydet'e tıklayın.
- **10** İş akışı düzenlemek için düzenleme penceresini açmak üzere İş akışları sekmesinde iş akışı adına tıklayın. Ardından bir modül seçebilir ve Düzenle veya Sil simgesine tıklayabilirsiniz.
- **11** İş akışında modüllerin sıralamasını değiştirmek için düzenleme penceresinin sağ bölmesinden bir modül seçin ve istediğiniz yeni bir konuma sürükleyin.

# **Modüller hakkında**

Fiery JobFlow'da oluşturduğunuz her iş akışı, iş dosyalarında belirli eylemler yürüten modül serilerinden oluşur. Farklı iş türleri için her biri farklı modül grubu içeren birden fazla iş akışı oluşturabilirsiniz.

Şu modüller Fiery JobFlow'da kullanılabilir:

Fiery Preflight: Hataları yazdırmadan önce bir işi kontrol etmek için Fiery Preflight ön ayarı kullanır. Fiery JobFlow, çıktı cihazı olarak tanımlanan Fiery sunucusunda kullanılabilen tüm preflight ön ayarlarını algılar ve görüntüler. Hiçbir ön ayar yapılandırılmadıysa, varsayılan ön ayar görüntülenir.

Girdi Kaynakları: İş akışı için girdi kaynağı olarak kullanılır. Birçok konumdan dosya alabilirsiniz: SMB, FTP veya sFTP, Dropbox hesabı ya da Fiery JobFlow sunucusunda kurulan bir SmartFolder. Tek bir işi, birden fazla dosyayı veya bir arşivi (.zip dosyası) bilgisayarınızın masaüstünden tarayıcı penceresindeki iş akışı adına göndermek için sürükle bırak işlemi de kullanabilirsiniz.

Approve: Bir işi onaylamak için kullanıcıların harici ve dahili gözden geçiren atamasını sağlar. Tüm gözden geçirenler işi gözden geçirmek ve preflight raporunu incelemek için bir bağlantı içeren e-posta bildirimi alır. Bunu yaptıktan sonra işi onaylayabilir veya reddedebilirler. Dahili ve harici gözden geçirenler için onaylama işlemi benzerdir, aralarındaki tek fark harici gözden geçirenlerin Dropbox konumu içeren bağlantı alırken, dahili Fiery JobFlow gözden geçirenlerin Fiery JobFlow'dan işe doğrudan bir bağlantı almalarıdır. Fiery JobFlow'dan işleri yalnızca yönetici konumundaki kullanıcılar onaylayabilir. Bunu yapmak için İşler sekmesindeki Onay bekleyen işler bölümüne gidip ve Approve simgesine tıklayabilirler.

Convert: Farklı dosya türlerini Adobe PDF dosyaları olarak işlemenize ve dönüştürmenize olanak tanır. Aşağıdaki dosya türleri desteklenir: Microsoft Word/PowerPoint/Excel/Publisher, GIF, PICT, DIB, JPEG, PNG, TIFF, BMP ve PostScript.

Preflight: Enfocus PitStop PDF profilleri temelinde gelen işleri denetlemenize olanak tanır. Ön kontrol, PDF dosyasını, kullanılan PitStop PDF profilinde tanımlanan standart setiyle uyumlu olup olmadığını görmek üzere kontrol eder. Her Preflight profilinin açıklaması, Profiller menüsünden profil adının seçilmesiyle görüntülenebilir. Standart Preflight profillerinden seçim yapabilir veya Enfocus PitStop Pro'da oluşturulmuş Değişken setlerini Akıllı Preflight profillerine uygulayabilirsiniz.

Image Enhance: PDF belgelerindeki görüntülerin, otomatikleştirilmiş görüntü düzeltmelerini sağlar. Fiery JobFlow sunucusunda yüklü Command WorkStation uygulamasındaki Image Enhance Visual Editor'da bulunan Ön ayarlardan seçim yapın.

Impose: Bir işe farklı yükleme şablonları uygulamanıza olanak tanır. Fiery Impose şablonlarını kullanmak için Command WorkStation v5.5 veya daha güncel sürümünün, Fiery JobFlow uygulamasının yüklü olduğu bilgisayara yüklenmesi gerekir. İş akışlarındaki varsayılan ve özel yükleme şablonlarını uygulamak ve kullanmak için etkinleştirilmiş Fiery Impose lisansınızın olması gerekmektedir.

Correct: Gelen işlere, Enfocus PitStop eylemleri uygulamanıza olanak sağlar. İş akışına eklenen eylemler; sayfa numarası ekleme, renk dönüştürme veya görüntülerin çözünürlüğünü ayarlama gibi dosyaya yapılan değişiklikleri otomatik olarak uygulamak üzere kullanılır. Standart Eylem listesinden seçim yapabilir veya Enfocus PitStop Pro'da oluşturduğunuz Değişken Setleri'ni Akıllı Eylem Listeleri'ne uygulayabilirsiniz.

Connect: Komut dosyaları veya çalışma klasörleri aracılığıyla üçüncü taraf uygulamalarına bağlanmanıza olanak sağlar. Aşağıdakilerden birini yapın:

- **•** Yerel işleri Fiery JobFlow tarafından desteklenen formata dönüştürün. Bunu yapmak için bir iş akışına hemen Connect modülü ekleyin. Ancak bu işlemi Girdi'den sonra ama Convert'ten önce yapın.
- **•** PDF işlerini normal bir adım olarak iş akışında değiştirin. Bunu yapmak için iş akışındaki herhangi bir yere Connect modülünü ekleyin.

**Not:** Connect modülünün kullandığı çalışma klasörleri Fiery Hot Folders değildir.

Çıktı: Kurulum sırasında seçilen Fiery sunucusu veya Fiery Central yazıcı grubu, Dropbox hesabı, SMB ya da (s)FTP konumu arasında seçim yapmanıza olanak sağlar. Seçilen Fiery sunucusu veya Fiery Central yazıcı grubu için gösterilen ön ayar listesinden seçim yapabilirsiniz. Ön ayarlar, seçilen Fiery sunucusu veya Fiery Central yazıcı grubundaki sunucu ön ayarlarıdır.

Yönetici, modül ayarlarını belirleyebilir/yapılandırabilir. Bkz. [Modül ayarları](#page-5-0) sayfa no 6.

# **İş akışlarını çoğaltma**

Yeni bir iş akışı oluşturmak için herhangi bir iş akışını çoğaltabilirsiniz ve değiştirebilirsiniz. Bu özellik farklı işler için küçük değişikliklerin olduğu bir standart varsayılan iş akışı ortamında kullanışlıdır.

- **1** İş akışları sekmesine tıklayın.
- **2** İş akışları başlığındaki İş Akışını Çoğalt simgesine tıklayın.
- **3** İş akışınızın adını yazın ve Oluştur'a tıklayın.

Artık iş akışınızı düzenleyebilirsiniz.

# **Modülleri çoğaltma**

Bir iş akışındaki modülleri çoğaltabilirsiniz, bu işlem aynı ayarları kullanacağınızı bildiğinizde size zaman kazandırabilir.

- **1** İş akışları sekmesine tıklayın.
- **2** Bir iş akışı açın.
- **3** Çoğaltmak istediğiniz modülün paneline tıklayın.
- **4** Çoğalt simgesine tıklayın.

**Not:** Bazı modüller çoğaltılamaz. Bir modül çoğaltılamıyorsa, Çoğalt simgesi görüntülenmez.

# **İş akışlarını gönderme ve alma**

Başka bir Fiery JobFlow sunucusu ile kullanmak üzere Fiery JobFlow iş akışları gönderebilir ve alabilirsiniz. Bir iş akışı, işin yazdırılması için gerekli olan tüm kaynakları içeren bir sıkıştırılmış (ziplenmiş) klasör olarak gönderilir ve alınır. Tek bir işlemde bir veya birden çok iş akışını gönderebilir veya alabilirsiniz.

- **1** Tek bir iş akışını göndermek için İş akışları sekmesinde iş akışı onay kutusunu seçin veya imleci iş akışı satırına getirip İş Akışı Gönder simgesine tıklayın. İş akışı ziplenmiş bir klasör olarak İndirilenler klasörünüze indirilir. Ardından klasörü açabilir veya indirildiği konumu görüntüleyebilirsiniz.
- **2** Birden çok iş akışını göndermek için iş akışlarının onay kutusunu seçip başlık satırındaki İş Akışları Gönder simgesine tıklayın. İş akışları ziplenmiş klasörler olarak indirilir.
- **3** Bir veya birden çok iş akışı almak için başlık satırındaki İş Akışları Al simgesine tıklayın.
- **4** Ziplenmiş iş akışı klasörünün olduğu konumu aratın, dosyayı seçin ve Aç'a tıklayın.

İçe aktaracağınız iş akışı aynı ada sahip bir kaynak içeriyorsa, size Fiery JobFlow uygulamasındaki kaynak adını değiştirip değiştirmeyeceğiniz, içe aktarma işlemini iptal edip etmeyeceğiniz veya devam edip etmeyeceğiniz sorulur.

Devam seçeneğini belirlerseniz, iş akışı alınır ancak kaynaklar değiştirilmez.

İçe aktardığınız iş akışı mevcut bir iş akışı ile aynı ada sahipse, içe aktardığınız iş akışı "<iş akışı adı> kopyası" olarak yeniden adlandırılır.

# **İş akışlarına kural ekleme**

Kurallar, iş akışlarındaki modüllere eklenebilir.

Çıktı modülü hariç her bir modül için, modülün başarısız veya başarılı olduğuna bağlı olarak bir eylem belirleyebilirsiniz.

Olası kurallar şunlardır:

- **•** E-posta gönder: Kullanıcıları seçin.
- **•** İşi arşivle: Bir konum seçin.
- **•** Komut dosyasını çalıştır: Komut dosyası konumu ve isteğe bağlı bağımsız değişkenler sağlayın.
- **•** İşi kopyala: İşleri kopyalamak istediğiniz iş akışını seçin: Conversion (Dönüştürme), Impose, Image Enhance veya Fiery Preflight.
- **•** İşi taşı: İşleri taşımak istediğiniz iş akışını seçin: Conversion (Dönüştürme), Impose, Image Enhance veya Fiery Preflight.

İşi taşı eylemi, Enfocus PitStop Ön kontrol (Preflight) profili veya Eylem listesi kullanan başarılı veya başarısız olmuş Correct ya da Preflight modüllerinde kullanılabilir. Bir işi, başarısız kontrollere rağmen iş akışında ilerletmek amacıyla, başarısız Preflight ve Correct sonuçları için Yoksay ve devam et eylemi belirleyebilirsiniz.

## **Kurallar için komut dosyası oluşturma**

Komut dosyasını çalıştır, modüller için bir kural olarak eklendi.

Fiery JobFlow kuralları için komut dosyası oluşturma şu durumlarda kullanılabilir:

- **•** Fiery JobFlow işini Fiery JobFlow konumlar tarafından desteklenmeyen bir konuma arşivlemek.
- **•** E-posta bildirimleri istemeyen müşterilere bir üçüncü taraf çözümü kullanarak bildirim göndermek.

Kurallar için komut dosyası oluşturma, komut dosyası oluşturma için bir istisna hariç Connect modülü ile aynı yönelimi benimser: Fiery JobFlow, bir komut dosyasının daha sonra iş akışında işlenmesi gerekecek bir çıktı oluşturmasını beklemez.

Fiery JobFlow, Kurallar için komut dosyası oluşturma amacıyla aşağıdaki bağımsız değişkenleri sunar:

- **1** Girdi konumu: Fiery JobFlow uygulamasının dosyayı işlemeye uygun hale getireceği geçici konum.
- **2** İş Adı: Fiery JobFlow uygulamasında görünen iş adı.
- **3** İş akışı: komut dosyasının başlatıldığı iş akışının adı.
- **4** Preflight raporu: ilgili iş akışında oluşturulan son preflight raporunun konumu.

Örnek komut dosyaları için bkz. <http://resources.efi.com/jobflow/library>.

## **Girdi kaynakları**

Fiery JobFlow, iş akışına birçok girdi kaynağı sunar.

Birçok konumdan dosya alabilirsiniz: SMB, FTP veya sFTP, Dropbox hesabı ya da Fiery JobFlow sunucusunda kurulan bir SmartFolder. Tek bir işi, birden fazla dosyayı veya bir arşivi (.zip dosyası) bilgisayarınızın masaüstünden tarayıcı penceresindeki iş akışı adına göndermek için sürükle bırak işlemi de kullanabilirsiniz. Girdi kaynağı, iş akışında bir SmartFolder olarak gösterilir. Birçok işi içeren bir arşiv veya klasör gönderirseniz işler, Fiery JobFlow öğesinde birleştirilir. İşler, dosya/iş adlarının alfabetik sıralamasına göre birleştirilir.

İşler, arşivlenmiş bir dosya olarak tüm girdi kaynaklarına gönderilebilir. İşler, bir klasör olarak Dropbox hariç tüm girdi kaynaklarına gönderilebilir.

SMB, FTP veya sFTP ya da Dropbox konumları Fiery JobFlow yöneticisi tarafından kurulmalıdır ve her konum türü için birden fazla örnek Yönetici > Hesap ayarları > Konumlar'dan ayarlanabilir.

SmartFolder, belirli bir iş akışına iş gönderimi için girdi kuyruğu işlevi gören bir klasördür. İş akışı ve SmartFolder arasında birebir eşleme mevcuttur. Her SmartFolder, Fiery JobFlow yüklemesi sırasında otomatik olarak ayarlanan ve "SmartFolders" olarak adlandırılan bir kök klasör altında oluşturulur.

# <span id="page-12-0"></span>**Fiery Preflight**

Masraflı yazdırma hatalarını azaltmak için yazdırmadan önce işi kontrol etmek üzere Fiery Preflight modülünü kullanın. Fiery Preflight, en yaygın olarak hata yapılan alanları denetleyerek işin başarılı ve seçili yazıcıda beklenilen kalitede yazdırılmasını sağlar.

Fiery Preflight hataların yanı sıra güvenlik ayarları, sayfa boyutu ve renk uzayları dahil olmak üzere işle ilgili bilgileri içeren bir rapor oluşturur.

Fiery Preflight ayarları bir ön ayar olarak kaydedilebilir. Hangi hata kategorilerinin kontrol edileceğini ve hataların nasıl raporlanacağını belirlemek için Command WorkStation'da Fiery Preflight ön ayarlarını yapılandırın. Bağlandığınız Fiery sunucusu'da yapılandırdığınız tüm ön ayarlar, Fiery JobFlow'da görüntülenir.

Fiery Preflight için şu dosya biçimleri desteklenir: PostScript, PDF, EPS.

Fiery Preflight için TIFF ve PCL dosya biçimleri desteklenmez.

Fiery Preflight şu hata kategorileri için denetim yapabilir:

- **•** Yazı Tipleri Eksik yazı tipleri ve Courier yazı tipi değişimi.
- **•** Nokta Renkleri Eksik nokta renkleri. Command WorkStation Nokta Renkleri'nde eksik nokta renklerini ekleyebilirsiniz.
- **•** Görüntü Çözünürlüğü Belirlenen değerden az olan görüntü çözünürlüğü.
- **•** İnce çizgiler Belirlenen değerden daha az olan çizgi kalınlığı.
- **•** Üst Baskı Üstüne yazdırma.
- **•** PostScript PostScript hataları.

**Not:** Bir işin Fiery Preflight hatası nedeniyle hata vermesi durumunda, iş bir acil yazdırma işiyse veya hata işi durduracak kadar önemli bir hata değilse hatayı geçersiz kılmayı seçebilirsiniz. İş, Fiery JobFlow penceresinin İşler sekmesindeki Hatalı İşler bölmesinde görüntülenir. Hatayı geçersiz kılmak ve işi tamamlamak için Geçersiz kıl'a tıklayın. Modül için Taşı veya Kopyala kuralı tanımlandıysa, Geçersiz kıl seçeneği görüntülenmez. Geçersiz kıl seçeneği, aynı kısıtlamalara sahip Correct ve Preflight modülleri için kullanılabilir.

# **Preflight ayarları**

Enfocus PitStop PDF profilleri uygulayarak gelen bir işi denetleyin. Ön kontrol, PDF dosyasını, kullanılan PitStop PDF profilinde tanımlanan standart setiyle uyumlu olup olmadığını görmek üzere kontrol eder.

Her Preflight profilinin açıklaması, Profiller menüsünden profil adının seçilmesiyle görüntülenebilir.

Monotype Baseline hizmeti yapılandırıldıysa, "Eksik yazı tipleri için Monotype Baseline hizmetini otomatik kontrol et" seçeneği Preflight modülünde kullanılabilir. Bu seçeneği etkinleştirirseniz Fiery JobFlow, eksik yazı tiplerini Monotype hizmetinden otomatik olarak indirir.

PitStop Pro'daki değişkenler sabit veya kural tabanlı olabilir. Sabit değişken bir metin dizesi, sayı, ölçü, evet/hayır ya da açık/kapalı değeri olabilir. Kural tabanlı değişken, bir başka ön kontrol denetimindeki değer değişimini belirlemek üzere bir sabit değişken kullanmanıza olanak sağlar. Örneğin; değişken tanımınız bir çıktı türü ise ve dijital veya ofset gibi farklı olası değerlere sahipseniz, görüntü çözünürlüğü değere göre değişir.

**Not:** Bir iş Preflight modülünde başarısız olursa, hatayı geçersiz kılmayı seçebilirsiniz. İş, Fiery JobFlow penceresinin İşler sekmesindeki Hatalı işler bölmesinde görüntülenir. Hatayı geçersiz kılmak ve işi tamamlamak için Geçersiz kıl'ı tıklatın. Modül için Taşı veya Kopyala kuralı tanımlandıysa, Geçersiz kıl seçeneği görüntülenmez.

# <span id="page-13-0"></span>**Akıllı Preflight ayarlarını uygulama**

Akıllı Preflight Profili de kullanabilirsiniz.

Akıllı Preflight'ı kullanmak için Preflight Profilleri ile kullanmak üzere değişken seti oluşturmanız gerekir.

Bir değişken seti, düzenlenebilir dosya biçiminde kaydedilen ve Fiery JobFlow'a yüklenebilen farklı değişkenlerin bir araya gelmesiyle oluşur. İstediğiniz kadar değişken seti tanımlayabilirsiniz ve her değişken setinde istediğiniz kadar değişken olabilir; fakat aynı anda yalnızca bir tane değişken setini etkinleştirebilirsiniz.

- **1** İş akışları sekmesinden iş akışınızı seçin ve Düzenle simgesine tıklayın.
- **2** Yeni modülü eklemek istediğiniz modül adının altındaki artı simgesine tıklayın.
- **3** Modül Ekle alanından Preflight'ı seçin.
- **4** Profiller açılır penceresinden bir Akıllı Preflight Profili seçin.

Tüm Akıllı Preflight Profilleri Özel Akıllı PDF Profilleri başlığı altında listelenir. Fiery JobFlow, Akıllı Preflight - PitStop Pro v1.1 adında bir örnek profil sağlar.

**5** Görüntülenen değişken setindeki değişkenleri değiştirmek için Değişkenleri değiştir'e tıklayın.

Değişkenler Boolean seçeneklerinden, basit bir numaradan, metin değerinden veya değişken listesinden oluşabilir. Açılır pencere varsa buradan seçim yaparak değişkenleri değiştirin veya metin alanına içerik girin. Değişkenin açıklamasını görmek için imleci metin alanının üzerine getirin.

- **6** İstediğiniz değişkenleri değiştirin ve Kaydet'e tıklayın.
- **7** Ekle'ye tıklayın.

# **Impose ayarları**

Fiery Impose'dan varsayılan veya özel bir yükleme şablonu ekleyin.

Command WorkStation'ın<http://www.efi.com/cws5>adresindeki son sürümünün Fiery JobFlow sunucusu kurulan bilgisayarda yüklü olması ve şablonlara erişmek için Fiery Impose lisansının etkinleştirilmiş olması gerekmektedir.

**Not:** Command WorkStation yazılımı ile birlikte Fiery Impose'un deneme sürümü yüklenir.

Aşağıdaki listede Fiery Impose'da kullanılabilen tüm varsayılan şablonlar gösterilmiştir:

Normal

**•** 1-yukarı tam taşma

Kitapçık

- **•** 2-yukarı tutkallı
- **•** 2-yukarı tel dikiş
- **•** 4-yukarı başa baş

## **Birlestir**

- **•** 3-yukarı üç katlı broşür
- **•** 4-yukarı katlı sayfa
- **•** 4-yukarı Z katlamalı

# <span id="page-14-0"></span>**Correct ayarları**

Gelen bir işe Enfocus PitStop eylemleri uygulayın. İş akışına eklenen eylemler; sayfa numarası ekleme, renk dönüştürme veya görüntülerin çözünürlüğünü ayarlama gibi dosyaya yapılan değişiklikleri otomatik olarak uygulamak üzere kullanılır.

Monotype Baseline hizmeti yapılandırıldıysa, Correct modülünde Eksik yazı tipleri için Monotype Baseline hizmetini otomatik kontrol et seçeneği kullanılabilir. Bu seçeneği etkinleştirirseniz Fiery JobFlow, eksik yazı tiplerini Monotype hizmetinden otomatik olarak indirir.

PitStop Pro'daki değişkenler sabit veya kural tabanlı olabilir. Sabit değişken bir metin dizesi, sayı, ölçü, evet/hayır ya da açık/kapalı değeri olabilir. Kural tabanlı değişken, bir başka ön kontrol denetimindeki değer değişimini belirlemek üzere bir sabit değişken kullanmanıza olanak sağlar. Örneğin; değişken tanımınız bir çıktı türü ise ve dijital veya ofset gibi farklı olası değerlere sahipseniz, görüntü çözünürlüğü değere göre değişir.

**Not:** Correct modülünde bir iş başarısız olursa, hatayı geçersiz kılmayı seçebilirsiniz. İş, Fiery JobFlow penceresinin İşler sekmesindeki Hatalı işler bölmesinde görüntülenir. Hatayı geçersiz kılmak ve işi tamamlamak için Geçersiz kıl'ı tıklatın. Modül için Taşı veya Kopyala kuralı tanımlandıysa, Geçersiz kıl seçeneği görüntülenmez.

## **Akıllı Eylem Listesi ayarlarını uygulama**

Akıllı Eylem Listesi'ni de kullanabilirsiniz.

Akıllı Eylem Listesi'ni kullanmak için Eylem Listenizle birlikte kullanacağınız bir değişken seti oluşturmanız gerekmektedir.

Bir Değişken Seti, düzenlenebilir dosya biçiminde kaydedilen ve Fiery JobFlow'a yüklenebilen farklı değişkenlerin bir araya gelmesiyle oluşur. İstediğiniz kadar değişken seti tanımlayabilirsiniz ve her değişken setinde istediğiniz kadar değişken olabilir; fakat aynı anda yalnızca bir tane değişken setini etkinleştirebilirsiniz.

- **1** İş akışları sekmesinden iş akışınızı seçin ve Düzenle simgesine tıklayın.
- **2** Yeni modülü eklemek istediğiniz modül adının altındaki artı simgesine tıklayın.
- **3** Modül Ekle alanından Correct'i seçin.
- **4** Eylemler açılır penceresinden bir Akıllı Eylem Listesi seçin.

Tüm Akıllı Eylem Listeleri Özel Akıllı Eylem Listeleri başlığı altında listelenir. Fiery JobFlow örnek bir eylem listesi sağlar.

**5** Görüntülenen değişken setindeki değişkenleri değiştirmek için Değişkenleri değiştir'e tıklayın.

Değişkenler Boolean seçeneklerinden, basit bir numaradan, metin değerinden veya değişken listesinden oluşabilir. Açılır pencere varsa buradan seçim yaparak değişkenleri değiştirin veya metin alanına içerik girin. Değişkenin açıklamasını görmek için imleci metin alanının üzerine getirin. Değiştirilemeyen değişkenler sabittir.

- **6** İstediğiniz değişkenleri değiştirin ve Kaydet'e tıklayın.
- **7** Ekle'ye tıklayın.

## **Connect ayarları**

Fiery JobFlow iş akışında bir PDF'ye eylem uygulayan üçüncü taraf uygulaması komut dosyasının veya çalışma klasörünün konumunu belirtin.

Örneğin, bir görüntüyü iyileştirmek için üçüncü taraf uygulaması kullanmak veya CorelDraw gibi başka bir uygulamada oluşturulan belgeyi PDF'ye dönüştürmek isteyebilirsiniz.

**Not:** Komut dosyası oluşturma işleminde kullanıcının belli bir yetkinliğe ve bilgi seviyesine sahip olduğu varsayılır. Connect modülü, komut dosyası oluşturmanın temel bilgilerine aşina olan ve bağımsız değişkenler gibi kavramları anlayabilen kişilere yöneliktir. Başarısız bir şekilde yazılmış komut dosyalarının neden olabileceği hatalardan dolayı herhangi bir sorumluluk kabul etmeyiz. Fiery JobFlow, herhangi bir hata oluşumu durumunda yetkin kullanıcıların sorunu çözmeleri için günlükler sağlar.

Fiery JobFlow, basit bir komut dosyası örneği ve bağımsız değişkenler sağlar ancak komut dosyalarının nasıl yazılacağına ilişkin bilgi vermez. Örneği görüntülemek üzere örneklerin bulunduğu konum için bkz. [http://](http://resources.efi.com/jobflow/library) [resources.efi.com/jobflow/library](http://resources.efi.com/jobflow/library). Ayrıca bkz. [http://resources.efi.com/JobFlow/ConnectCookbook.](http://resources.efi.com/JobFlow/ConnectCookbook)

**Not:** İş akışında bir komut dosyası konumu veya çalışma klasörü konumları belirtebilirsiniz. Aynı iş akışında her ikisini de belirtemezsiniz. Connect için varsayılan ayarları Yönetici > Modül ayarları üzerinden belirtebilirsiniz, ancak bunlar herhangi bir iş akışı için düzenlenebilir.

## **Hot Folder ayarları**

Connect modülünün ilk kullanımı çalışma klasörleri aracılığıyla gerçekleştirilir. Hot Folder seçenek düğmesini seçin ve girdi çalışma klasörünün konumu (işin taşınacağı yer) ile çıktı çalışma klasörünün konumunu (sonucun alınacağı yer) belirtin. Ayrıca, Fiery JobFlow uygulamasının işin ortaya çıkışını çok uzun süre beklemesinin önüne geçmek için işleme zamanına ilişkin sınır belirtebilirsiniz. Girdi ve çıktı konumları Fiery JobFlow sunucusuyla bağlantılıdır. Fiery JobFlow, işi belirtilen girdi klasörüne kopyalar. Eylem uygulandıktan sonra iş belirtilen çıktı klasörüne yerleştirilir.

Aşağıdaki örnekte, girdi ve çıktı konumları Fiery JobFlow sunucusu üzerindeki çalışma klasörleridir:

#### **c:\hotfolders\input**

#### **c:\hotfolders\output**

Ağ konumları, ağ konumları için standart Windows gösterimleri kullanılarak desteklenir:

#### **\\server\hotfolders\input**

#### **\\server\hotfolders\output**

**Not:** Connect modülündeki Hot Folder, Fiery Hot Folder değildir.

#### **Komut dosyası ayarları**

Komut dosyası seçenek düğmesini seçip kullanmak istediğiniz komut dosyasının konumunu girin.

Kullanıcı tanımlı komut dosyalarını desteklemek için Fiery JobFlow, bir komut dosyası kullanarak iş gerçekleştirmek için gerekli olan tüm bilgileri sağlar. Fiery JobFlow aşağıdaki bağımsız değişkenleri sağlar:

- **1** Girdi Konumu: Fiery JobFlow uygulamasının dosyayı işlemeye uygun hale getireceği geçici konum.
- **2** Çıktı Konumu: Fiery JobFlow uygulamasının işlenen dosyanın kopyalanması için beklediği geçici konum.
- **3** İş Adı: Fiery JobFlow uygulamasında görünen iş adı.
- **4** İş Akışı Adı: komut dosyasının başlatıldığı iş akışının adı.
- **5** Preflight Adı: ilgili iş akışında oluşturulan son preflight raporunun konumu.

Bağımsız değişkenlerin adı yoktur ve komut dosyasının bağımsız değişkenleri hangi sırada yorumlayacağını siz belirtmelisiniz.

İş üzerinde bir komut dosyasını çalıştırırken hata meydana gelirse, Fiery JobFlow İşler sekmesinin Hatalı İşler bölmesindeki bir hata günlüğüne bağlantı sağlar. Fiery JobFlow komut dosyasının nasıl düzeltileceğine dair bilgi vermez. Yetkin bir kullanıcı, komut dosyasını düzeltmek için günlükte sağlanan bilgiyi kullanabilmelidir.

# <span id="page-16-0"></span>**Ayarları onaylama**

İş akışı için gözden geçirenleri belirleyin. Fiery JobFlow kullanıcıları, Fiery JobFlow'da işi onaylayabilen dahili gözden geçiren olabilir veya Her Yerden Onayla seçeneği seçilmişse işi Dropbox'da görüntüleyebilir.

Harici gözden geçirenlerin Fiery JobFlow'a doğrudan erişimi yoktur, fakat e-posta yoluyla iletişime geçilir. Bir işi onaylamaları veya reddetmeleri için davet edildiklerinde ve ardından kendilerine onaylamaları gereken bir iş gönderildiğinde, iş içeriğini ve tüm Preflight, Correct raporlarını görebilirler. İşleri onaylamak için Fiery JobFlow yöneticisi seçildiğinde, Fiery JobFlow'dan onaylar.

- **1** Dahili gözden geçirenler veya Harici gözden geçirenler'i seçin.
- **2** Dahili gözden geçirenler'i seçerseniz, gözden geçirenlere işleri her yerden gözden geçirme yetkisi verebilirsiniz.
- **3** Gözden geçirenleri seç alanında, gözden geçirenleri listeden seçerek ekleyin.

Dahili veya Harici gözden geçirenlere en fazla iki gözden geçiren eklenebilir. Bunu yapabilmek için kullanıcı adı, rol ve e-posta adresi belirtmeniz gerekmektedir. Gözden geçirenlere, onları davet eden e-posta gönderilecektir. Yönetici'yi seçerseniz, yönetici Fiery JobFlow'da onaylamak için Onay bekleyen işler bölümündeki İşi onayla simgesine tıklar.

# İşler hakkında

Tüm kullanıcılar Fiery JobFlow arayüzünden işlerini gönderebilir, işlerinin ilerlemesini izleyebilir.

İşler çok sayıda farklı dosya biçiminde gönderilebilir ve Convert modülü bunları Adobe PDF'e dönüştürür. Bir iş gönderildiğinde seçilen iş akışıyla hemen gerçekleştirilir.

# **İş gönderme**

Smart Folders'ın varsayılan konumunu veya SMB, FTP ya da sFTP, Dropbox ya da sürükle bırak işlemi aracılığıyla iş gönderebilirsiniz.

Fiery JobFlow yüklemesi sırasında SmartFolders, bilgisayarınızda en fazla kullanılabilir alana sahip olan sürücüde kök klasör olarak otomatik oluşturulur. Fiery JobFlow'da bir iş akışı oluşturulduğunda, SmartFolders klasörü içerisinde iş akışı adına sahip ilgili bir klasör oluşturulur. SmartFolders ağ üzerinde paylaşılır ve SMB tarafından ağda bulunan tüm Windows veya Mac bilgisayarlarından erişilebilir. Yöneticiden IP adresini veya etki alanı adını isteyin. Belirli bir SmartFolder'a iş göndermek için kopyalayıp yapıştırabilir veya sürükle bırak işlemi kullanabilirsiniz.

İşler birçok konumdan gönderilebilir:

- **•** Dropbox
- **•** SMB
- **•** FTP
- **•** sFTP
- **•** Bilgisayarınızın masaüstünden Fiery JobFlow'un açık olduğu tarayıcıya sürükleyip bırakın.

Konumlar, yönetici tarafından Hesap Ayarları penceresinden ayarlanır ve her konum türü için birden fazla örnek eklenebilir. Herhangi bir konumda tamamlanan ve hatalı işlerin arşivlenmesini seçebilirsiniz.

İşler, tek bir dosya veya klasör ya da arşiv (.zip dosyası) olarak gönderilebilir. Bir klasör veya arşiv içerisinde birçok dosya gönderildiğinde Fiery JobFlow, işleri tek bir iş olarak birleştirir. Dosyalar, dosya/iş adlarının alfabetik

sıralamasına göre birleştirilir. Klasörü, Dropbox hariç tüm girdi kaynaklarına gönderebilirsiniz. Tüm girdi kaynakları arşiv veya tek dosyayı kabul eder.

# **İş biletleri**

Fiery JobFlow Bileti, Fiery JobFlow Base uygulamasında bulunan bir özelliktir. Kullanıcıların işlerin sırasını, iş başına kopya sayısını tanımlayabileceği ve işlerin birleştirilip birleştirilmemesi gerektiğini belirleyebileceği basit, metin tabanlı bilet ile işleri göndermelerine olanak sağlar.

Fiery JobFlow Bileti, virgülle ayrılan değerler içeren bir metin dosyasıdır. Fiery JobFlow uygulaması an itibarıyla iki sütunu destekler: iş konumu ve kopya sayısı. Sütunlara bir başlık veya ad eklemeniz gerekmez. Fiery JobFlow her zaman iş konumunun sütun birde olduğunu ve kopya sayısının sütun ikide olduğunu varsayar. Satıra **//** ile başlayarak bir bilete yorum ekleyebilirsiniz. Yorum satırındaki her şey Fiery JobFlow tarafından yok sayılır. Bir eylem ekleyerek Fiery JobFlow uygulamasından bir biletteki işleri birleştirmesini isteyebilirsiniz. Eylemin başına **#** karakteri eklenir. Fiery JobFlow uygulaması an itibarıyla yalnızca **#merge** komutunu destekler.

Aşağıda kullanılan kaynaklar şurada bulunabilir: <http://resources.efi.com/jobflow/library>.

Yerel bir klasörden veya ağ konumundan iş alma ve her iş için kopya ayarlama bilet örneği:

**// Filename, NumCopies**

**c:\folder\Bedding Flowers.pdf,10**

**c:\folder\Direct Sow Flowers.pdf,10**

**c:\folder\Flowering Bulbs.pdf,5**

**\\networkdrive\Roses.pdf,20**

Biletteki işleri birleştirme ve birleştirilen iş için kopyalar ayarlama bilet örneği:

**// Filename, NumCopies**

**#merge,10**

**c:\folder\Bedding Flowers.pdf**

**c:\folder\Direct Sow Flowers.pdf**

#### **c:\folder\Flowering Bulbs.pdf**

#### **\\networkdrive\Roses.pdf**

İşler birleştirilmişse, Fiery JobFlow uygulaması birleştirilen her işin ilk sayfası için otomatik olarak yer imleri ekler. Yer imi başlığı iş adından dosya uzantısının çıkarıldığı haliyle alınır. Bu yer imleri Fiery JobMaster'da otomatik olarak sekme eklemek için kullanılabilir.

Biletteki işleri birleştirme ve birleştirilen iş için kopyalar ayarlama bilet örneği. İşler ve bilet, klasör veya arşiv olarak gönderilir.

**// Filename, NumCopies**

**#merge,10**

**Bedding Flowers.pdf**

**Bedding Flowers.pdf**

**Flowering Bulbs.pdf**

**Roses.pdf**

**Not:** Bir klasör veya arşiv gönderilirse, tüm işler otomatik olarak birleştirilir. **#merge** komutunu eklerseniz, birleştirilen işlerin kopya sayısını tanımlayabilirsiniz.

## **Fiery JobFlow Ticket'ı Bağlan modülü ile kullanma**

Fiery JobFlow Ticket'ı Connect modülü ile birlikte kullanırken bazı kısıtlamalar söz konusudur.

Aşağıdakileri dikkate alın:

- **•** Fiery JobFlow ile daha fazla işlenmeden önce Fiery JobFlow biletini düzenlemek için bir komut dosyası isterseniz, .csv olan bilet dosya uzantısını başka bir uzantı olarak (örneğin, .ticket) değiştirmelisiniz. Her türlü .csv bileti Girdi kaynakları modülü tarafından işlenir. Bu durumu önlemenin tek yolu uzantıyı değiştirmektir.
- **•** Komut dosyası, bileti işlemeyi bitirdikten sonra bilet doğru uzantıyı içermelidir ve başka bir iş akışına taşınmalıdır. Convert modülü bir Fiery JobFlow Ticket'ı işleyemez.

## **İşleri izleme**

İşleri izlemek için İşler sekmesindeki Genel Bakış'ı veya Tüm İşler'i seçin.

Genel Bakış: Devam eden, hatalı veya tamamlanmış işlerin gerçek zamanlı durumunu gösterir. Sil simgesine tıklayarak hatalı veya tamamlanmış işleri silebilirsiniz. Devam eden, kuyrukta veya onay bekleyen bir işi silmek istiyorsanız, işi iptal ettikten sonra silin.

**Not:** Genel Bakış sekmesi, işleri ve raporları görüntülemek için bağlantılar sunar (iş akışında Fiery Preflight, Preflight veya Correct modülü kullanan işler için). Bkz. İşleri görüntüleme sayfa no 19 ve [İşler hakkında raporlar oluşturma](#page-19-0) sayfa no 20.

Tüm işler: Hatalı işler, Devam eden işler, Kuyruktaki işler, Tamamlanan işler ve Onay bekleyen işler kategorisinde yer alan işler hakkında daha fazla ayrıntı sunar. Girdi kaynağı ve gönderme veya tamamlanma zamanı görüntülenir. İş akışında Fiery Preflight, Preflight veya Correct modülü kullanan tüm işler için bir Raporu görüntüle bağlantısı sağlanır.

Tüm işler sekmesinde, sık kullanılan işleri yönetmek ve bu işlere erişmek için iş arama sorgularınızı kaydedebilirsiniz. Her kullanıcı için kayıtlı aramalar kaydedilir.

Tekrar gönder: İşlenmiş (tamamlanan) bir işi tekrar çıktı konumuna gönderebilirsiniz. Bu özellik sayesinde, bir işi yeniden göndermek zorunda kalmazsınız. Bunu yapmak için İşler > Genel Bakış > Tekrar gönder veya İşler > Tüm işler > Tamamlanan işler > Tekrar gönder seçimini yapabilirsiniz.

Yeniden Dene: Başarısız olan işler için Yeniden Dene eylemi mevcuttur. İşi başarısız bir modül üzerinden yeniden göndermek isterseniz, İşler > Genel Bakış > Yeniden Dene veya İşler > Tüm İşler > Hatalı işler > Yeniden Dene seçimini yapabilirsiniz. Fiery JobFlow, başarısız modülü çalıştırır ve iş başarılı bir şekilde sonuçlanırsa işi bir sonraki modüle taşır. Bu özellik sayesinde, bir işi yeniden göndermek zorunda kalmazsınız.

## **İşleri görüntüleme**

Fiery JobFlow öğesine gönderilen işlerin içeriğini küçük resimler halinde ya da bir bütün olarak görüntüleyebilirsiniz.

- **1** İşler sekmesini seçin.
- **2** Genel bakış sekmesini seçin.
- **3** Görüntülemek istediğiniz iş için İşi görüntüle seçeneğini tıklatın.
- **4** İşi bir bütün olarak açmak için küçük resim önizleme penceresinde herhangi bir sayfayı tıklatın.

# <span id="page-19-0"></span>**İşler hakkında raporlar oluşturma**

Hatalı işler veya başarıyla gerçekleştirilen işler ile ilgili raporları görüntüleyebilirsiniz.

Bir iş hata nedeniyle gerçekleştirilemezse İşler sekmesindeki Hatalı işler listesinde görüntülenir. İş Fiery Preflight, Preflight veya Correct modüllerinde başarısız olursa sırasıyla; Fiery sunucusu veya Enfocus PitStop Pro tarafından oluşturulan raporu görüntüleyebilirsiniz. Bir iş için kullanılan iş akışını görüntülemek için İşler sekmesinde işin adını tıklatın.

- **1** İşler sekmesini seçin.
- **2** Genel bakış sekmesini seçin.
- **3** Hatalı işler listesindeki başarısız olan işinizi ya da Tamamlanan işler listesindeki başarıyla gerçekleştirilen işinizi seçin.
- **4** Raporu görüntüle seçeneğini tıklatın.

Tüm işler sekmesinden de raporu görüntüleyebilirsiniz.